## **Kapitel 2: Bildcollage mittels Ebenen: Die Wunderblume**

Um interessante Manipulationen zu machen kann man auch die Größe und den Anteil der einkopierten Teile verändern. Hier nun entsteht die **phantastische Schnittblume**.

Downloaden sie in den dazugehörigen Bildvorlagen die Dateien: 01flower.jpg

02flower.jpg

Kopieren sie die gelbe Tulpe und passen sie sie an den Bambusstamm an. Sie sehen, dass auch aus JPG-Bildern Ebenen gebildet werden. Wenn sie aber zwischenspeichern, so sollten Sie das -.psd Format wählen, damit sie ständig alle Teile noch weiter verändern können.

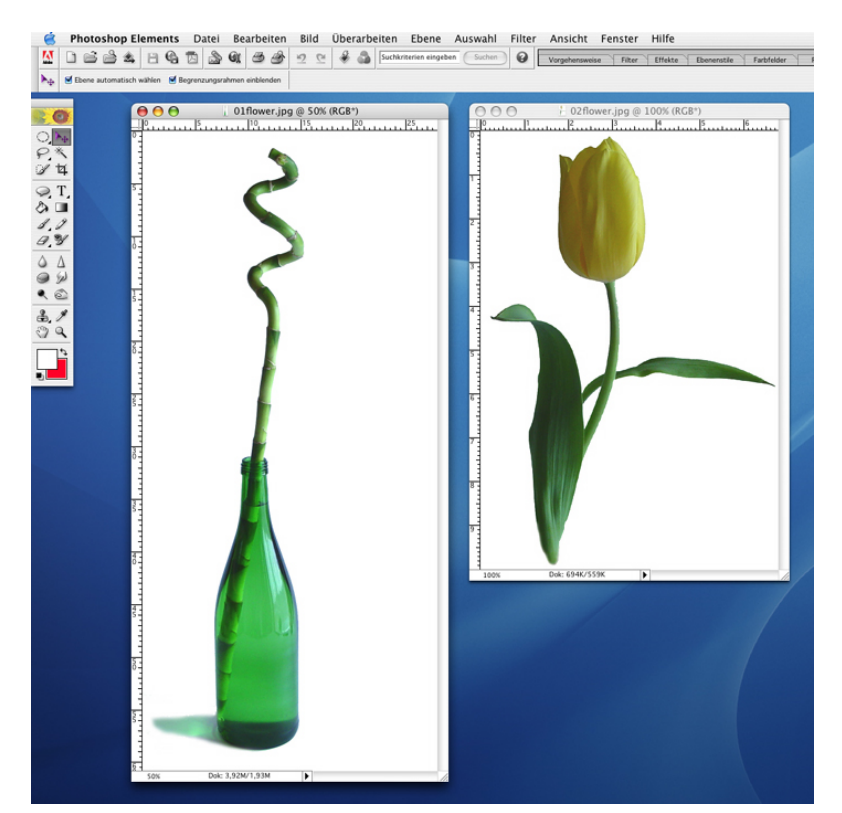

Drehen und schieben sie die Tulpe mittels Verschiebepfeil an eine gewünschte Position.

Denken sie daran- sie können auch später noch Veränderungen vornehmen, indem sie die Auswahl/ Ebene wieder aktivieren.

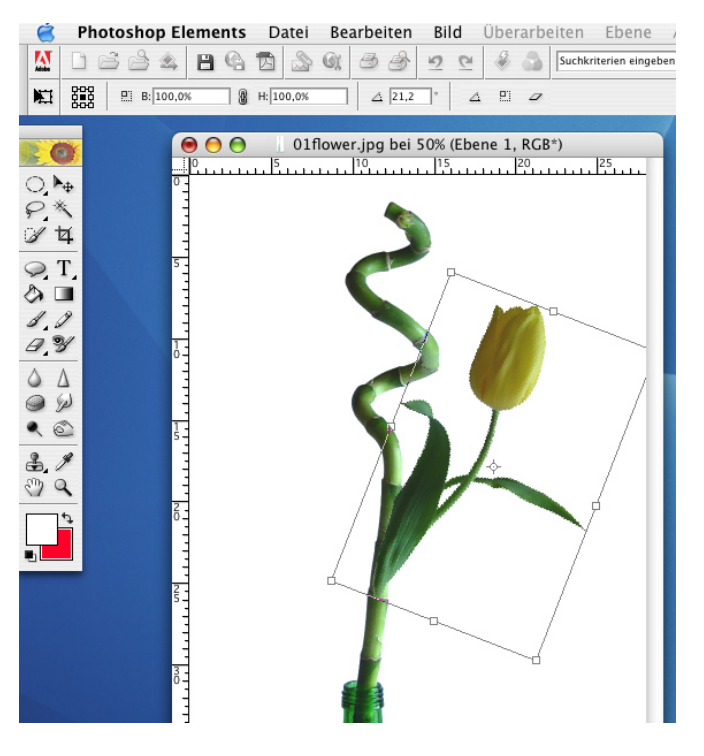

Sie müssen aber nicht immer die ganze Auswahl nehmen. Mittels des Radiergummis (Klick auf das Werkzeug) können sie Teile Ihrer Auswahl entfernen, um so passgenauere Übergänge zu erzeugen.

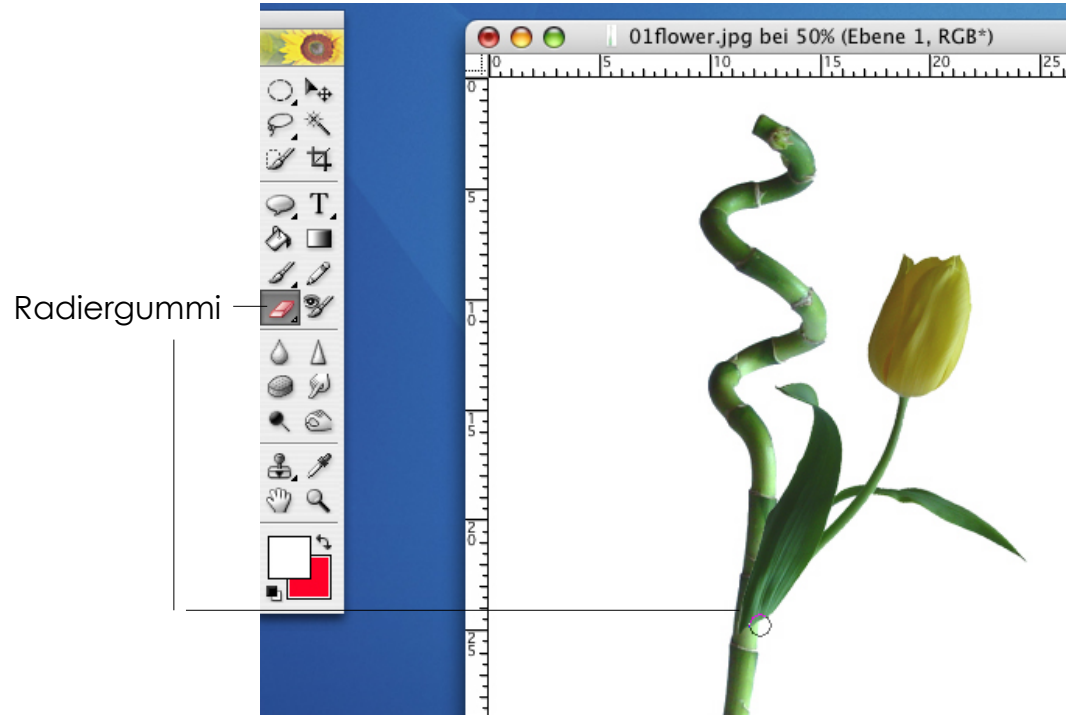

Die Größe und Deckkraft des Radiergummis stellen sie im Iconmenü (unter Hauptmenü) für das jeweilige Werkzeug ein.

Drehen und spiegeln können sie jede Ebene auch über das Hauptmenü. Kopieren sie Datei: 06flower.jpg ein und gehen sie unter Bild/Drehen. Wählen sie Befehle für Ebenen!!

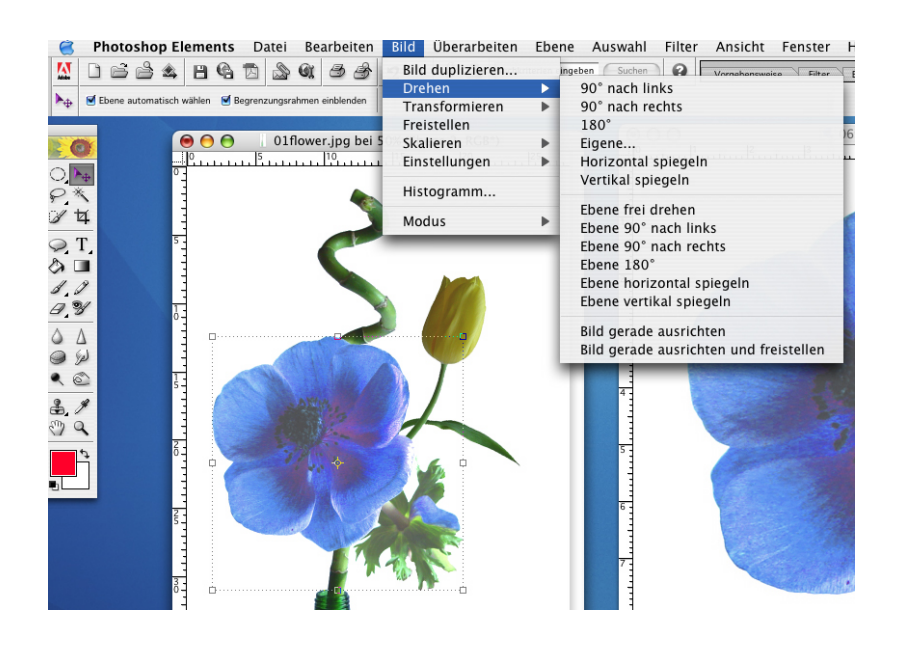

Die Größe der einkopierten Auswahl verändern sie, indem Sie ebenfalls über eine der vier Ecken mit dem Cursor fahren. Sobald ein diagonaler Strich mit zwei Pfeilen an den Enden erscheint klicken sie und schieben mit gedrückter Hochstelltaste (Großbuchstabentaste) nach innen. Fehlt die Hochstelltaste, so wird die Auswahl verzerrt.

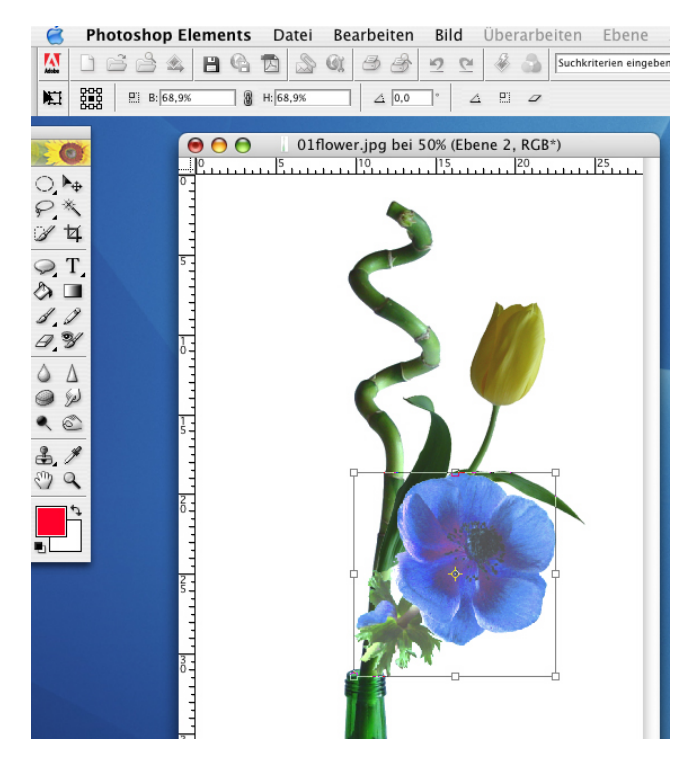

Sie haben sicher schon gesehen, dass meine Hintergründe immer schön weiß waren- also ideal zum Freistellen mit dem Zauberstab. (Meine Vorarbeit- ich gebe es zu. Sie können das aber auch wie folgt leicht selber machen. (Datei: 10flower.jpg)

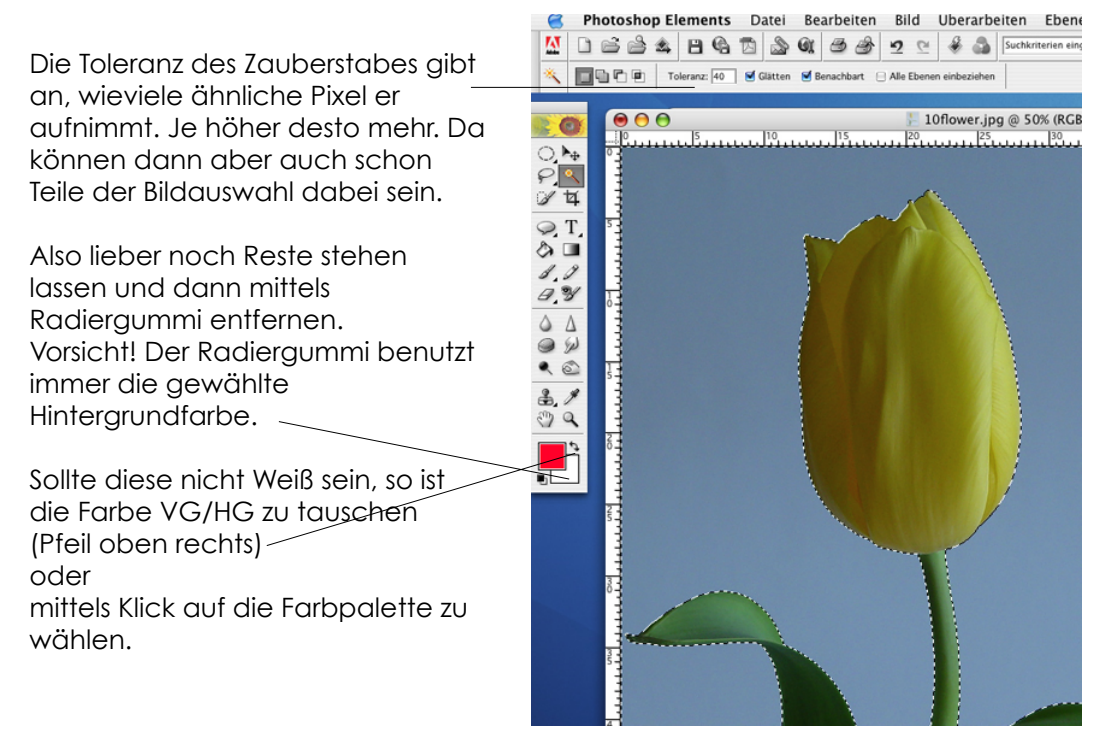

Ihr fertiges Exemplar könnte dann so aussehen.

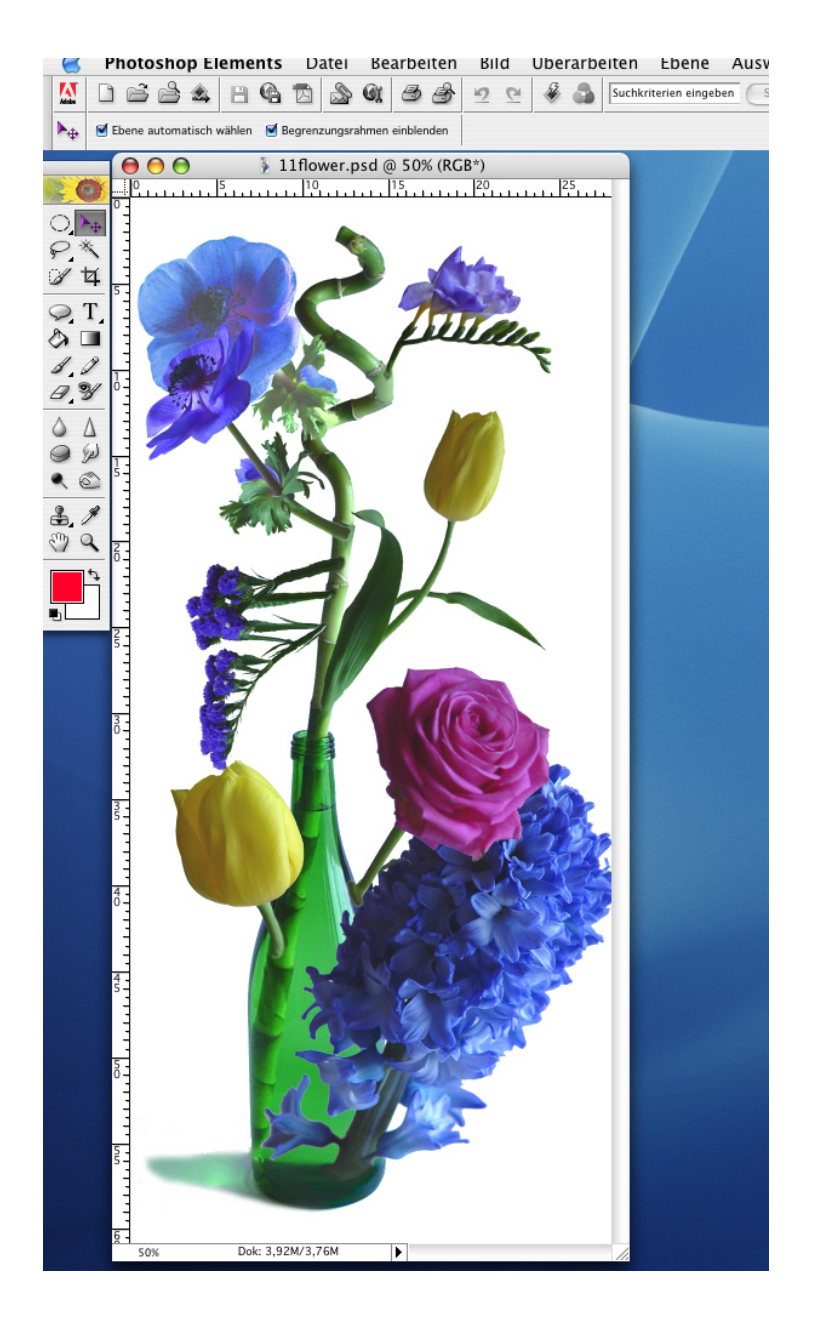

Aufgaben: Suchen sie Bildmotive, die diese Realitätsmanipulation unterstützen und fügen sie diese neu zusammen. Bsp.: Ich auf meiner Hand, das Gulliver-Syndrom (große Figur über Miniaturwelt oder auch anders herum). Ich in/auf: Menschenköpfe als Pflanzenblüten, Wolperdinger, utopische Welten ......

## **Text im Bild**

Photoshop ermöglicht es gleich Text in ein Bild zu setzten. Wählt man das Textwerkzeug aus, so entsteht automatisch eine neue Ebene. Downloaden sie hier die Datei 16mouse.psd.

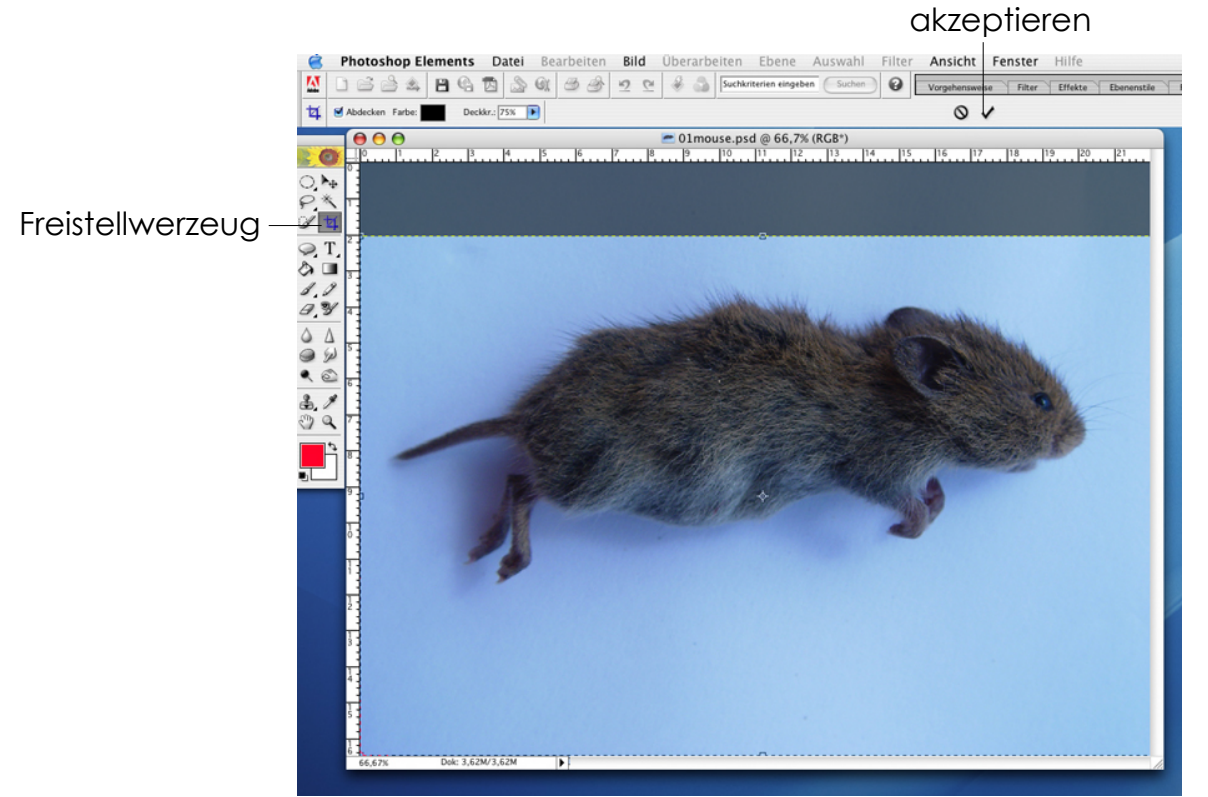

Zuerst möchten wir den Bildausschnitt verändern, damit der Text als Unterschrift erscheint. Dazu wählen sie das Freistellwerkzeug und ziehen mit gedrückter Maustaste über den gewünschten Bildausschnitt. Sollte es aufs erste Mal nicht genau klappen, so können Sie mittels der Ankerpunkte nachfassen. Erst wenn sie auf den akzeptieren-Haken klicken wird das Bild beschnitten. Das Zeichen daneben verwirft die Auswahl.

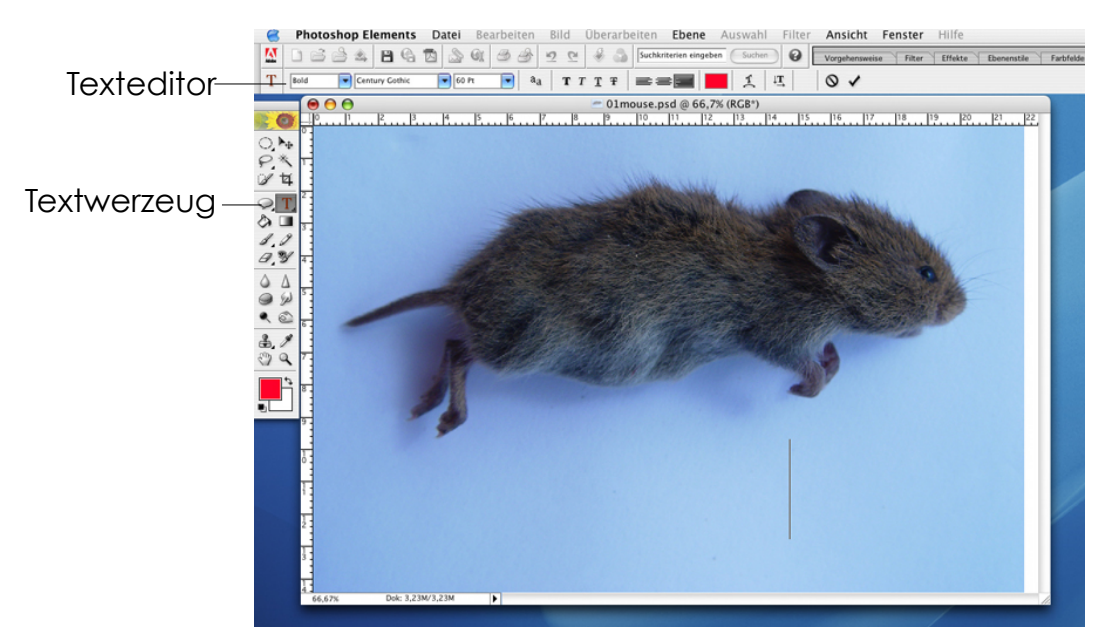

Klicken sie auf das Textwerkzeug und wählen Sie im Editor Farbe, Größe und Schriftart. Klicken sie dann ins Bild und schreiben Sie Ihren Text. <sup>05</sup>

Mit dem Verschiebepfeil können sie alles, was sie mit den Ebenen seither gemacht haben  $\begin{array}{lll} \text{auch auf die Textebene anwenden. (drehen, ....)}\\ \hline \text{B. Photoshop Elements Date} & \text{Beal} & \text{Beal} \\ \hline \text{B.} & \text{B.} & \text{B.} & \text{B.} \\ \end{array}$ 

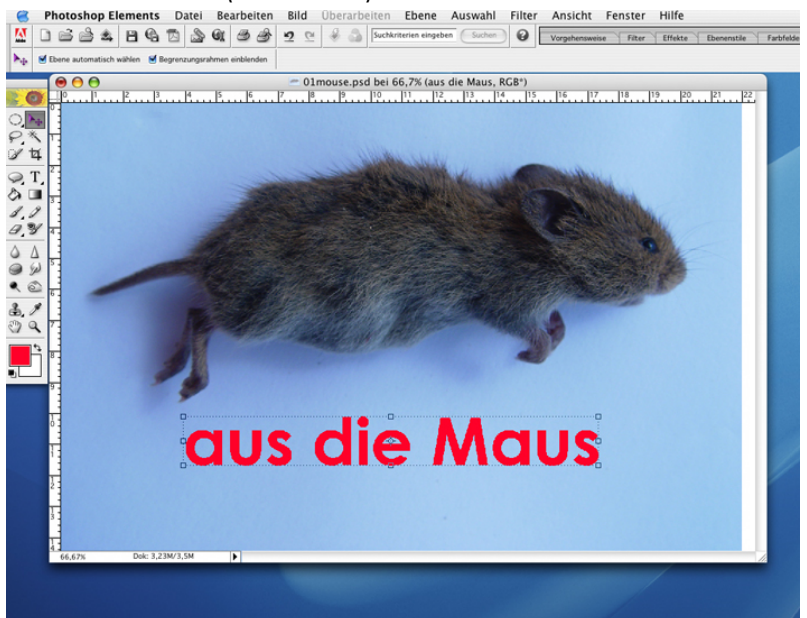

Wenn sie zurück ins Textwerkzeug klicken können sie wie in jeder Textverarbeitung den Text aktivieren und dann mittels des Editors in Größe, Farbe, ... verändern. Ein Wechsel auf den Verschiebepfeil bringt die Ebenenfunktion zurück.

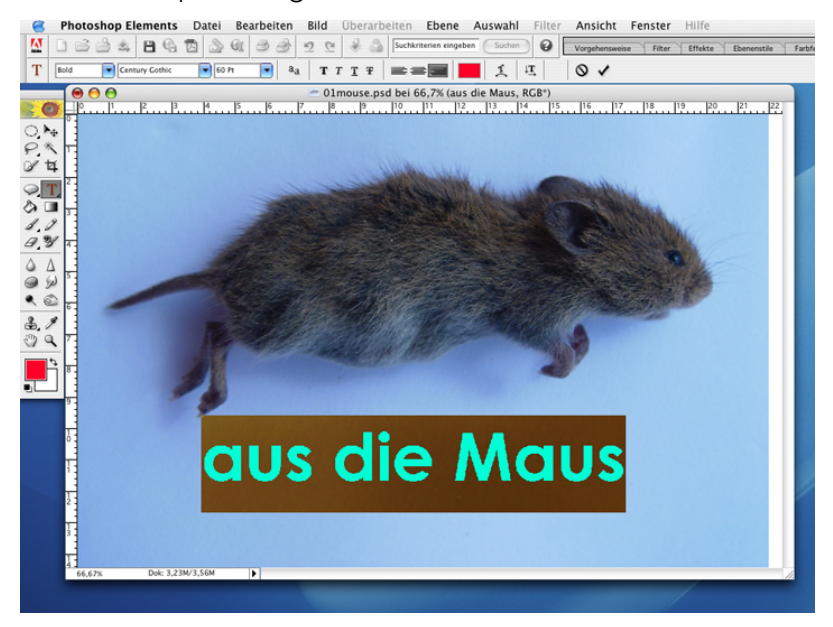

Werfen sie zwischendurch einen Blick auf die Reiter der Paletten. Unter Rückgängig-Protokoll können sie zwischen jedem Speicherabschnitt jeden Schritt, den sie getan haben durch anklicken rückwärts gehen (auch mehrere auf einmal), bzw. vorwärts, wenn sie Ihre Eingabe ändern möchten.

Der Klick auf den Farbwähler bietet zwei unterschiedliche Modi. Websichere Farben zeigt die 256 für das Web verbindlichen Farben. Ist der Begriff nicht angeklickt erscheinen übergangslos 16 Mio. Farben. Mittels des Auswahlbalkens wird der annähernde Farbraum bestimmt. Ein Klick auf die gewünschte Farbe im großen Feld wählt diese als aktuelle Farbe aus.

## Farbwähler **IN** 16648659699966  $\omega$  $\mathbf{r}$   $\mathbf{r}$ T T.  $a_a$   $T T T T$  $|0 \rangle$  $= 0$  $116$  $0.44$ <br> $-44$  $\sim$ Abbrechen Hilfe  $9H:348$  $S: 100$  $\bigcirc$  B:  $\boxed{100}$  % R: 255 aus die  $\bigcirc$  G:  $\boxed{0}$ <br> $\bigcirc$  B:  $\boxed{51}$ # FF0033 Nur Webfarben anzeigen

websichere Farben -Auswahl des Farbbereichs

Photoshop bietet aber auch an u.a. Texte zu verzerren. Ist der Text aktiviert erscheint nach einem Klick auf Text verzerren ein Dialogfeld, das einem alle möglichen (und auch unmöglichen) Textformen gibt.

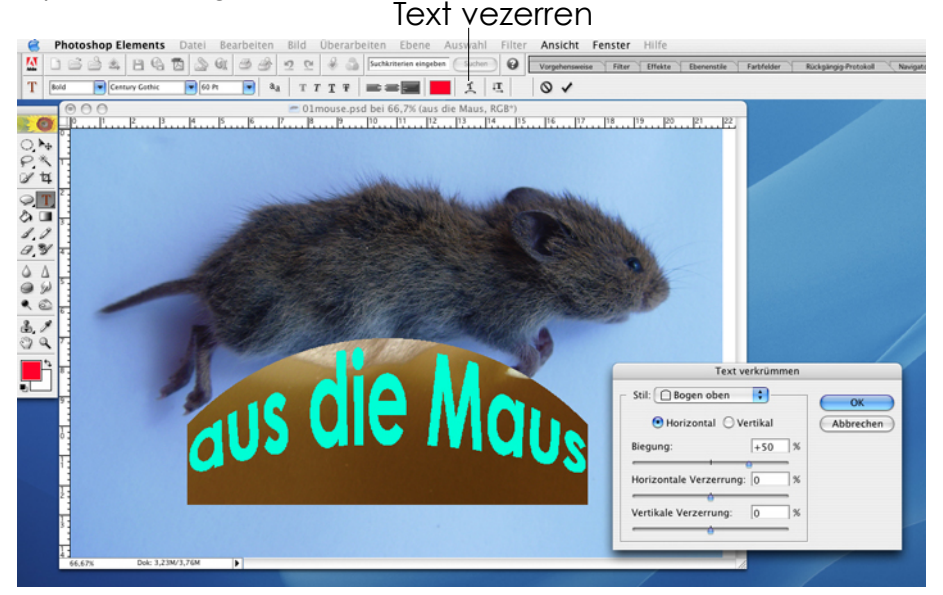

Aufgabe: Erstellen sie zu einem von Ihnen gestalteten Foto oder einer Vorlage einen witzigen Titel, der in Farbe, Schrift und Form dem Bild entspricht. Wollen sie noch weiterexperimentieren, so können sie die aktive Textebene mittels dem Palettenreiter Ebenenstile weiterbearbeiten. Das Hauptmenü: Bearbeiten, Rückgänig braucht man dann häufig. <sup>07</sup>